## **XAFS** 計測手順 **(**透過法**)**

## 2023.9.27 改定 大渕 博宣

- 1 計測器の準備
- (1) 各機器を所定の位置に配置する。

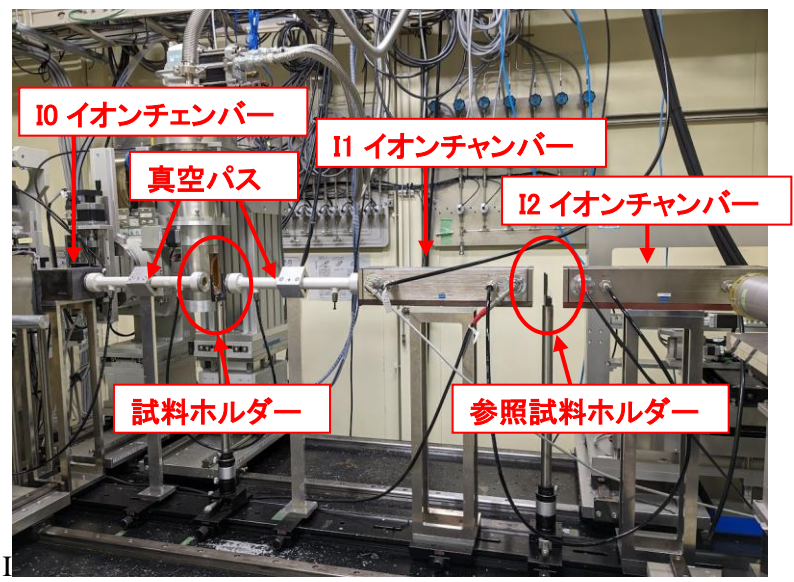

図 実験ハッチ内の各機器配置(透過法)

- (2) 真空パスに盲栓と排気用チューブを接続し、真空ポンプを起動する。
- (3) イオンチャンバーにガス供給用のチューブが正しく接続されているか確認する。
- (4) イオンチャンバー用のガスを大流量(1L/min)で 10 分間流し、その後小流量(5mL/min)に 切替える(光学調整で測定吸収端に対応したガスの切り替えが終了している場合は行う 必要はない)。

※ Appendix VII 「ガス混合装置」参照。

※ ガスの混合比は"¥¥BL14B2analysis¥デスクトップ¥I0gas2.xls"を参照。

- (5) 各イオンチャンバーの HV 端子に HV 電源からの高圧ケーブルが接続され、電圧が印可 されていることを確認する(印可電圧 1000V)。
- (6) 各イオンチャンバーの SIGNAL 端子に、カレントアンプからの信号ケーブルが接続されて いること、カレントアンプの電源が入っていることを確認する。
- (7) ハッチ外の配線を確認し、必要に応じて繋ぎかえておく。
- (8) XAFS 制御用パソコン(BL14B2control3)が起動していることを確認する。
- 2 試料の取り付け
- (1) 試料ホルダーに試料(エネルギー軸較正を行う場合は標準試料)を取り付ける。

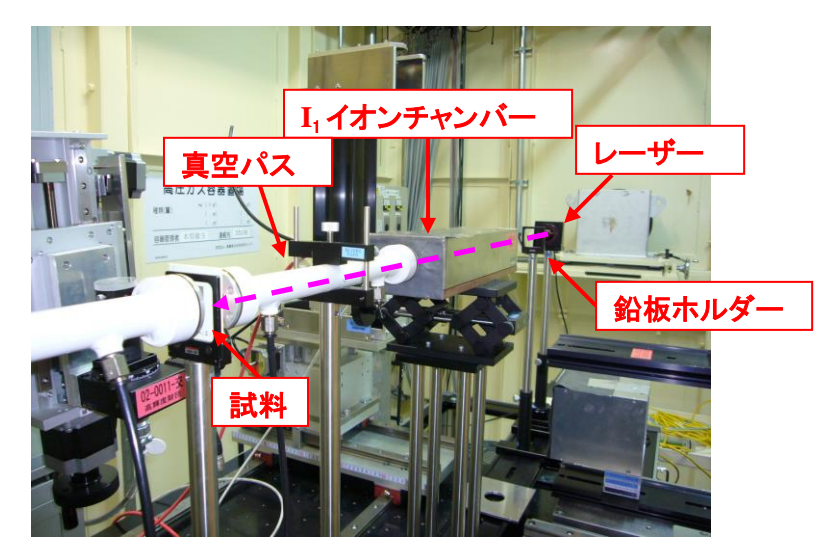

図 試料配置(透過法)

- (2) レーザービーム(入射 X 線の光軸と一致する様に調整してある)を目安にし、試料位置を 調整する。
- (3) 参照試料(金属箔など)を同時に測定する場合(クイックスキャン測定のみ対応)は参照試 料ホルダーに参照試料を取付け、レーザービームで試料位置を調整する。
- (4) 最後に必ず鉛板(ビームストッパー)を付けて、レーザーの電源を OFF にする(下図)。

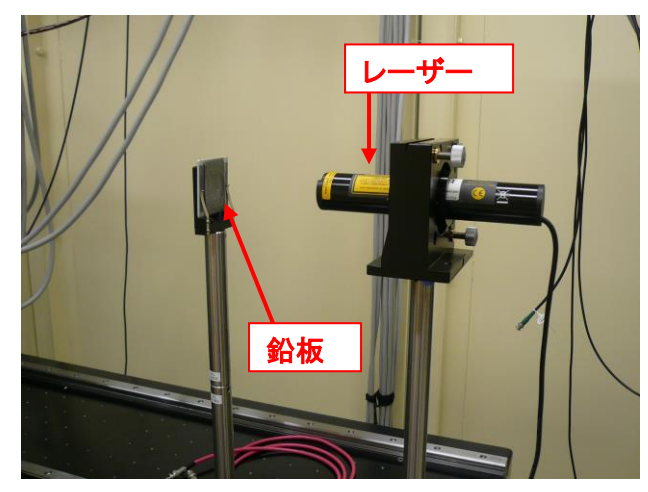

図 レーザー及び鉛板の配置

- (5) 実験ハッチから退出する。
- 3 測定前調整

手順(1)は PC を再起動した場合、手順(2)はエネルギー軸較正を行う場合のみ、それぞれ 行う。手順(4), (7), (8)は、測定ブラッグ角範囲の中点付近で光学調整を行った直後であ れば、通常必要ない。

(1) エネルギー校正を行う場合、標準試料を用いてエンコーダー表示器のエネルギー校正を

行う。

※ Appendix VI 「エネルギー校正」参照

(2) 4DSlit を試料形状などに応じて適当な幅に設定する(初期値は 1 mm (height)×5 mm  $(width)$ .

※ Appendix IV 「4D Slit Move」参照

- (3) 「θ MOVE」で分光器のブラッグ角を測定範囲の中点付近に移動する。
- (4) DSS を open する。

※ Appendix VIII 「DSS」(2)参照

(5) KEITHLEY DAQ6510 型 データ・ロガーで、カレントアンプの出力値を確認する。オー バーフローしている場合は(カレントアンプの出力は最大 10 V)、[Current Amp Set] 又は [Auto Amp Tune]を起動させてゲインを下げる。

※Appendix III 「Current Amp Set」、Appendix X「Auto Amp Tune」参照

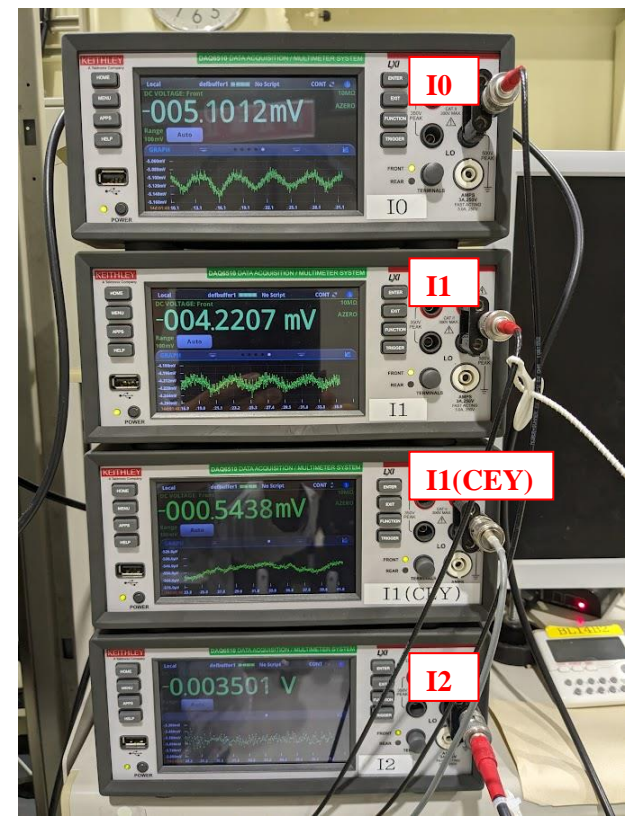

図 KEITHLEY DAQ6510 型 データ・ロガー

(6) Δθ1 スキャンを行う(光学調整で測定吸収端に対応したガスの切り替えが終了している場 合は行う必要はない)。

・ この操作により、分光器第一結晶が回折強度の最大の位置に調節される。 ※ Appendix II 「Rocking Curve Measure」参照

(7) カレントアンプの出力値(入射 X 線の強度)を再度確認し、必要に応じて[Current Amp Set]又は[Auto Amp Tune]を起動し、ゲイン調整を行う。

※ Appendix III 「Current Amp Set」及び X「Auto Amp Tune」参照

- 4 XAFS スペクトルの測定
- ◆ ステップスキャンの場合
- (1) BL14B2 Control2.vi のメニュー窓から「XAFS Measure new」を選択し、実行ボタンやをク リックして起動する。([XAFS Measure.vi]画面が表示される。)

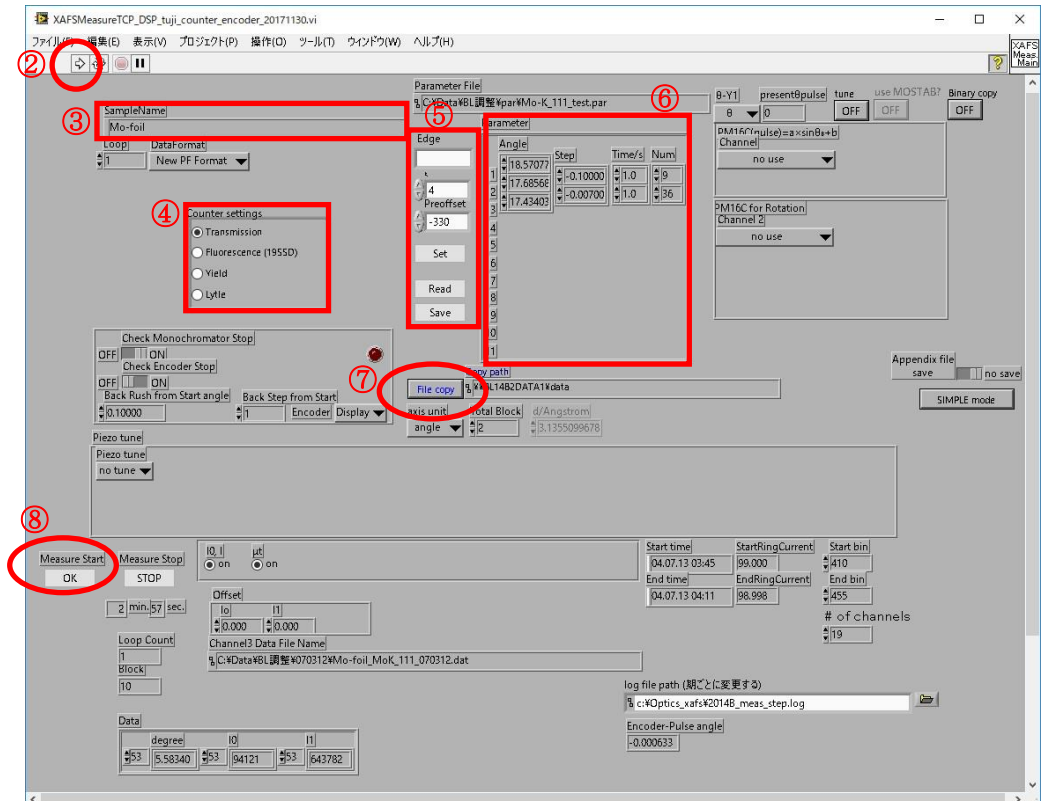

図 [XAFS MeasureTCP\_DSP.vi]画面

- (2) 実行ボタン ウをクリックする。(これで、ウインドウがアクティブになり、入力を受け付ける状 態になる。)
- (3) Sample Name を入力する。
- (4) Counter settings は Transmission を選択する。
- (5) 測定に使うパラメーターファイルを設定する。

·Edge(測定吸収端)、K(ポストエッジ測定範囲(波数A-1 単位で設定))、preoffset(プリ エッジ測定範囲(eV 単位で設定))を入力し、[Set]ボタンを押すと測定パラメータが表示さ れる。

・事前にパラメータファイルを作成している場合は、[Read]ボタンをクリックして、測定に使 うパラメーターファイルを選択する。

※パラメータファイルは"¥¥BL14B2control¥デスクトップ¥XASparam.exe"を用いて作成す

る。

- (6) 必要に応じて測定パラメーターを修正する。(計測時間の目安が[Measure Stop]の [STOP]ボタンの下に表示される。) ※最初は、テスト測定として XANES を粗く測定したほうが良い(例:1ブロック目:約 5 点、 2ブロック目:約 30 点)
- (7) 測定データファイルのコピー先(BL14B2 解析用 PC)を選択する。[File copy]ボタンを押す とダイアログが表示されるので、コピー先ディレクトリを指定して[現在のフォルダ]ボタンを 押す。
- (8) Measure Start の[OK]ボタンをクリックする。
- (9) [Start]ボタンを押すと、下記のようなデータファイル名入力ダイアログが表示される。フォ ルトでは(3)の File Name で入力されたファイル名に拡張子 dat がついたものがデータファ イル名となる。

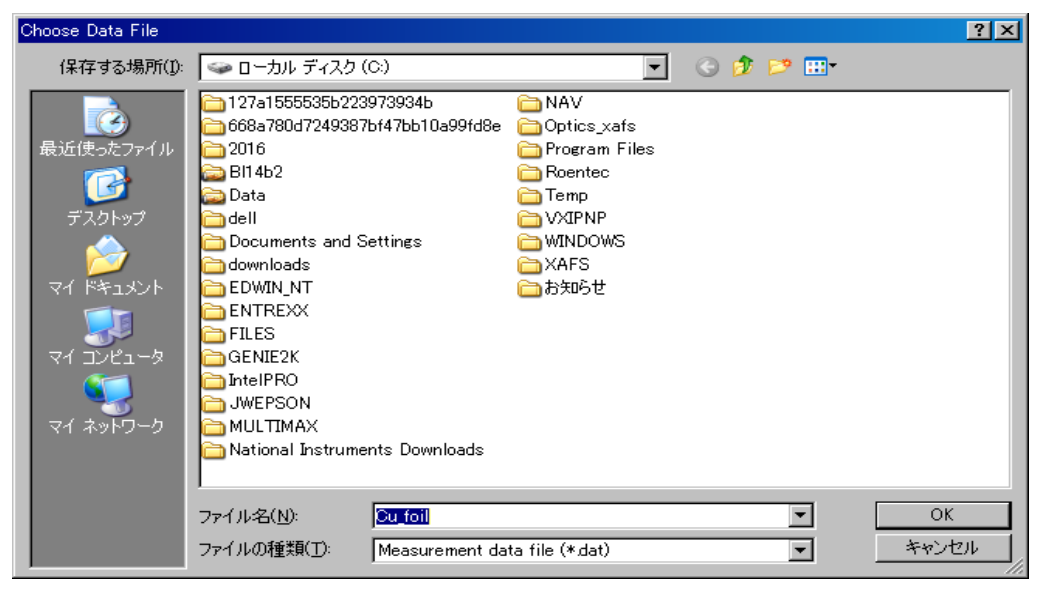

図 データファイル名入力ダイアログ

<測定終了後>

(10) 測定終了後、分光器の最終位置(ブラッグ角)の入力を促すダイアログボックスが開く。ブ ラッグ角を入力して[OK]ボタンをクリックすると、指定ブラック角まで分光器が動いてプロ グラムが停止する。[キャンセル]ボタンをクリックすると、分光器は動かずにプログラムが終 了する。

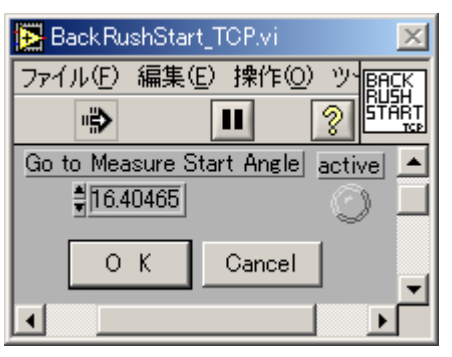

図 [BackRushStart\_TCP]ダイアログ

## ◆ クイックスキャンの場合

(1) BL14B2 Control.vi のメニュー窓から「QXAFS MADOCA」を選択し、実行ボタンタをクリッ クして起動する。([MADOCA2\_QXAFS.vi]画面が表示される。)

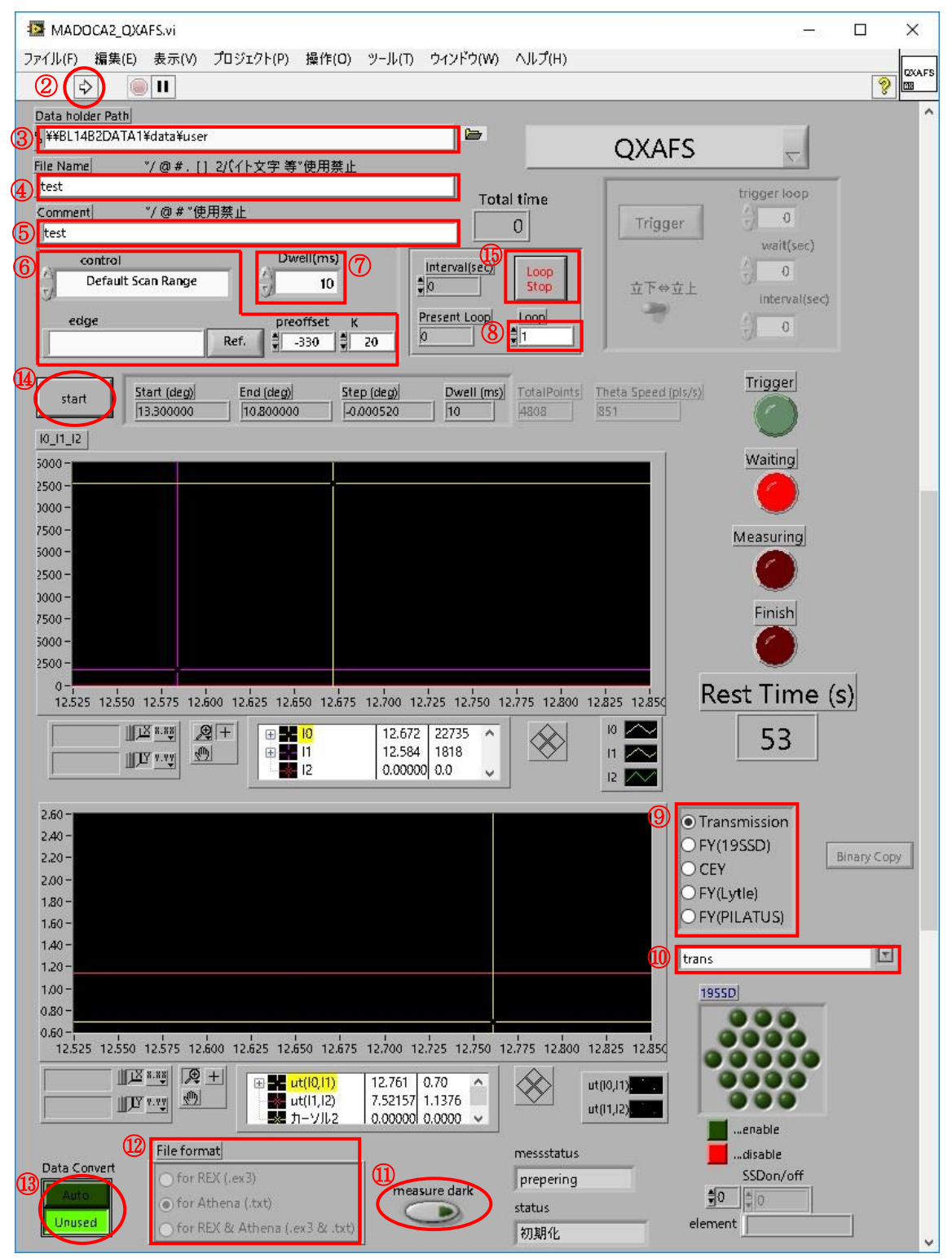

図 [MADOCA2\_QXAFS.vi]画面

- (2) 実行ボタン タ をクリックする。(これで、ウインドウがアクティブになり、入力を受け付ける状 態になる。)
- (3) 測定データのコピー先(Data1 サーバー)を選択する。
- (4) File Name の欄にコメント文を入力する。 ※ / @ # , [ ] 2 バイト文字は使用できません。
- (5) Comment の欄にコメントを入力する。 ※ / @ # は使用できません。
- (6) Control タブでパラメーター設定方法を選択する。Default Scan Range を選択した場合、 Auto-Optics プログラムで設定した edge(測定吸収端)が自動的に選択され、 preoffset(プリエッジ測定範囲(eV 単位で設定))及び K(ポストエッジ測定範囲(波数A  $^{-1}$  単位で設定))の値が固定値で設定される。Manual を選択すると、edge、preoffset、 K が個々に設定可能となる。

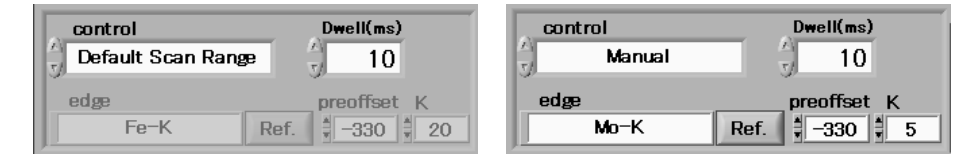

図(左)Default Scan Range、(右)Manual を選択した場合

Ref.ボタンを押すと下図のような測定吸収端画面が表示される。測定したい吸収端 の元素を選択すると下部の edge に測定吸収端が表示される。選択後、OK ボタンを 押すと画面を閉じることができる。

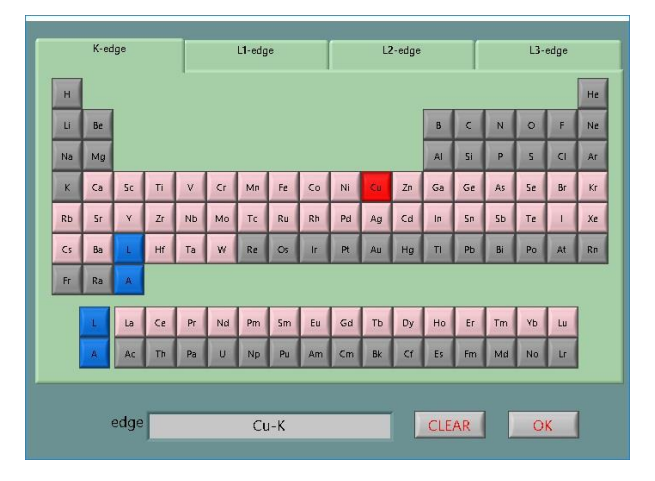

図 測定吸収端選択画面

(7) Dwell time に1点あたりの積算時間を入力する。

- スキャン時間は実際にトータル 60 秒程度のテスト測定を行い、例えば y(k)スペクトル を見てから決定すること。
- Total point は計測点の数であり、Scan start, End, Step を入力すると自動的に計算され る値である。通常、2000-7000 点程度になる。
- 計測点数は、エンコーダーボードのメモリの容量により、最大 8191 点に制限されてい る。8191 点を超えると start ボタンが灰色表示となり、測定が開始出来なくなる。この場 合、Scan 範囲(preoffset, K)を調整し、範囲内に収まるようにすること。
- Theta Speed (pls/sec)は、分光器の θ 軸(結晶のブラッグ角を決める軸)の送り速度で あり、Scan start, End, Total time を入力すると自動的に計算される。θ 軸の最大送り速 度は 1500 pls/sec、最小送り速度は 10 pls/sec である。この範囲を超えると start ボタン が灰色表示となり、測定が開始出来なくなる。この場合、Dwell time を調整し、範囲内 に収まるようにすること。
- (8) 同じ計測条件で繰り返し測定を行う場合や時分割測定を行う場合は、loop にその回数を 入力する。
- (9) カウンタの設定を Transmission に選択する。
- (10) trans を選択する。参照試料も同時に測定する場合は trans\_std を選択する。
- (11) 自動的に Dark Current を測定したい場合は ON ボタンを押す。
- (12) 測定データを自動的に変換したい形式を選択する。

for REX (.ex3) … REX2000 形式で測定データを変換したい場合、

for Athena (.txt) … Athena 形式で測定データを変換したい場合、

for REX & Athena (.ex3 & .txt) … REX2000 形式、Athena 形式の両方で

測定データを変換したい場合、

- (13) Auto にチェックが入っていることを確認する。(一時的に自動変換を行わない場合は [Unused]ボタンにチェックを入れる。)
- (14) [Start]ボタンを押すと、下記のようなデータファイル名入力ダイアログが表示される。デフ ォルトでは(3)の File Name で入力されたファイル名に拡張子 dat がついたものがデータフ ァイル名となる。

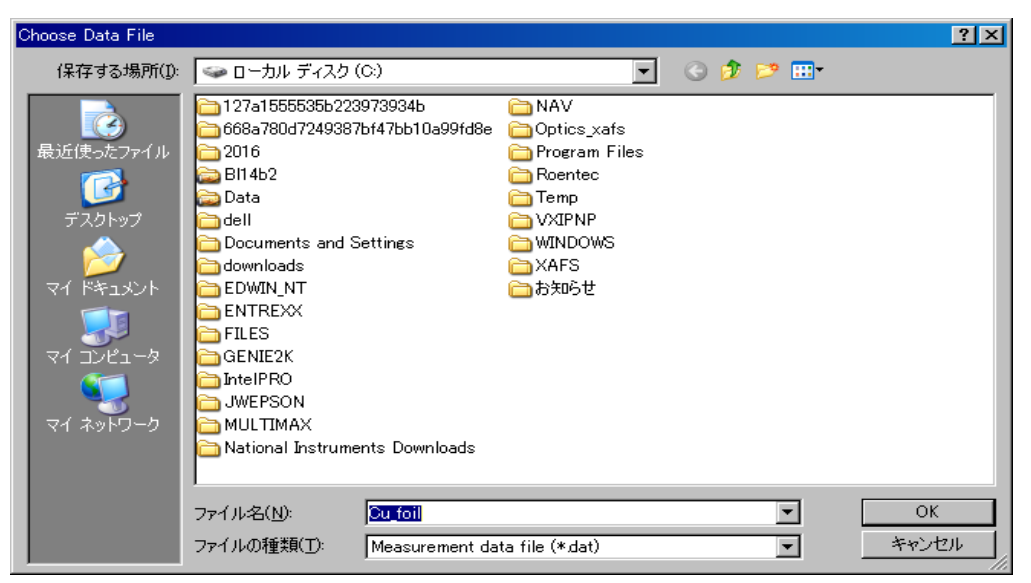

図 データファイル名入力ダイアログ

- (15) Dark Current を入力するウインドウが現れる。(12)で Measure Dark を ON にした場合は自 動的に Dark Current が測定される。 OFF にした場合、Input または Measure を選択する (Input:前回測定した Dark Current 値を使う、Measure:新たに Dark Current を測定する)。 Dark Current 測定終了/入力後、測定開始点まで分光器が移動し、測定が始まる。
	- 測定データのグラフには、1スキャンの測定終了するまでデータが表示されない。1ス キャンが終了するまでは前回の測定結果が表示されている。(プログラムを起動して 最初の測定時にはなにも表示されない。)上のグラフは I0、I1、I2 データ、下のグラ フは I1/I0 及び I2/I1 である(I2 及び I2/I1 は(10)で trans\_std を選択した場合のみ表 示)。
- (16) 測定を途中で中断したい場合は、[Loop stop]ボタンを押すとそのスキャンで測定が中断 する。

以上

## 改訂履歴

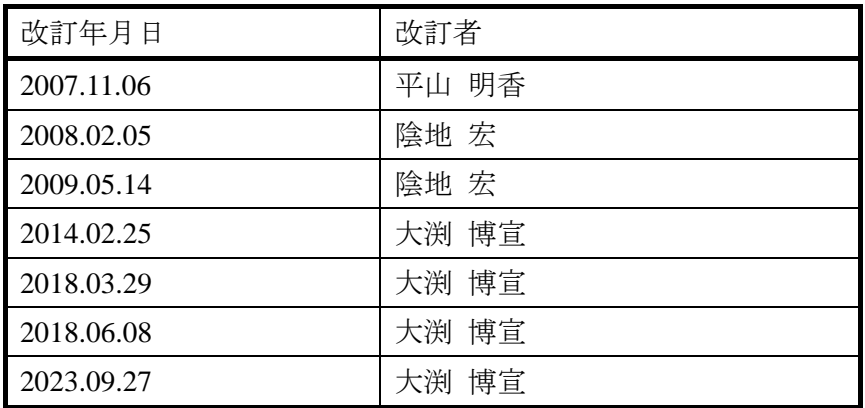